## **Resetting Your Password**

**IRON MOUNTAIN CONNECT™**

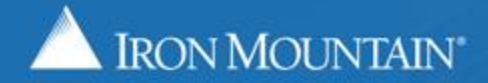

US-RM-INT-PPT-11.2018

## **Table of Contents**

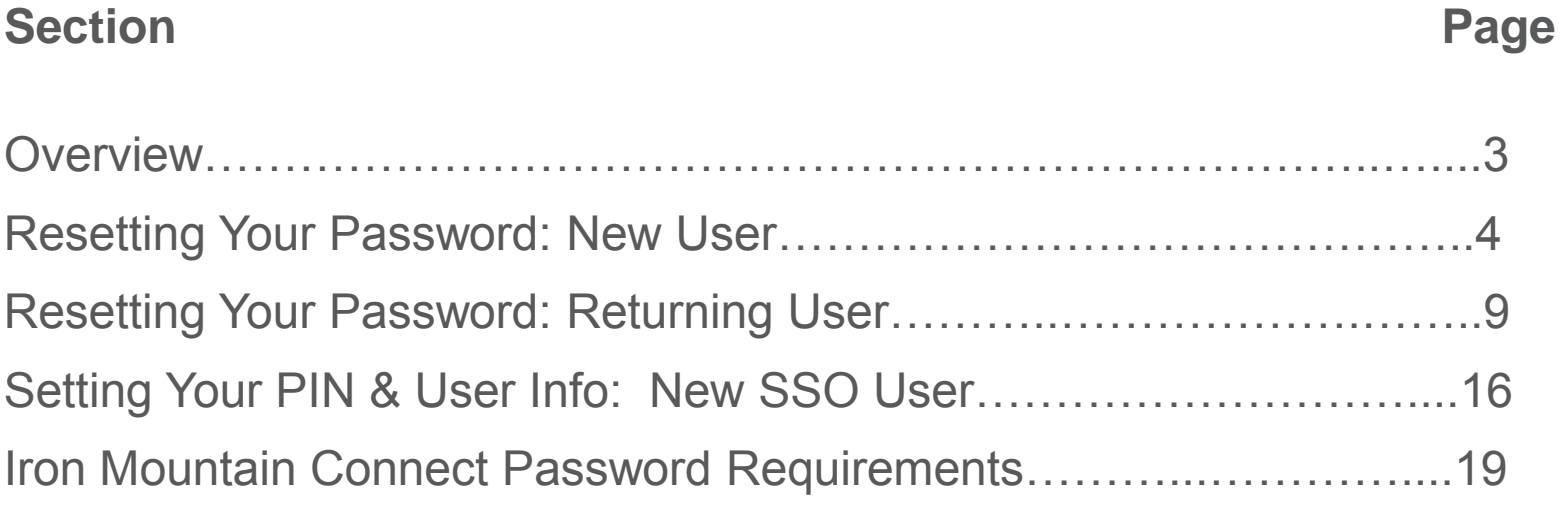

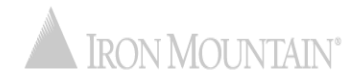

### **Resetting Your Password**

A secure password ensures the safety and confidentiality of your information and assets. With Iron Mountain Connect's enhanced password reset functionality, maintaining your password has never been easier.

Our automated process is seamless and secure; with just a few clicks, your password will be reset and you will be logging in.

Use this guide to learn how to:

- Reset your temporary password if you are a new user
- Reset your password if you are a returning user
- Update your PIN and user info if your organization uses Single Sign On (SSO)
- Review Iron Mountain Connect password requirements

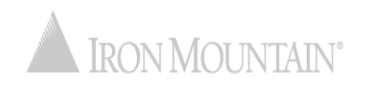

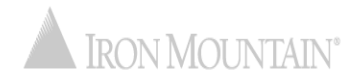

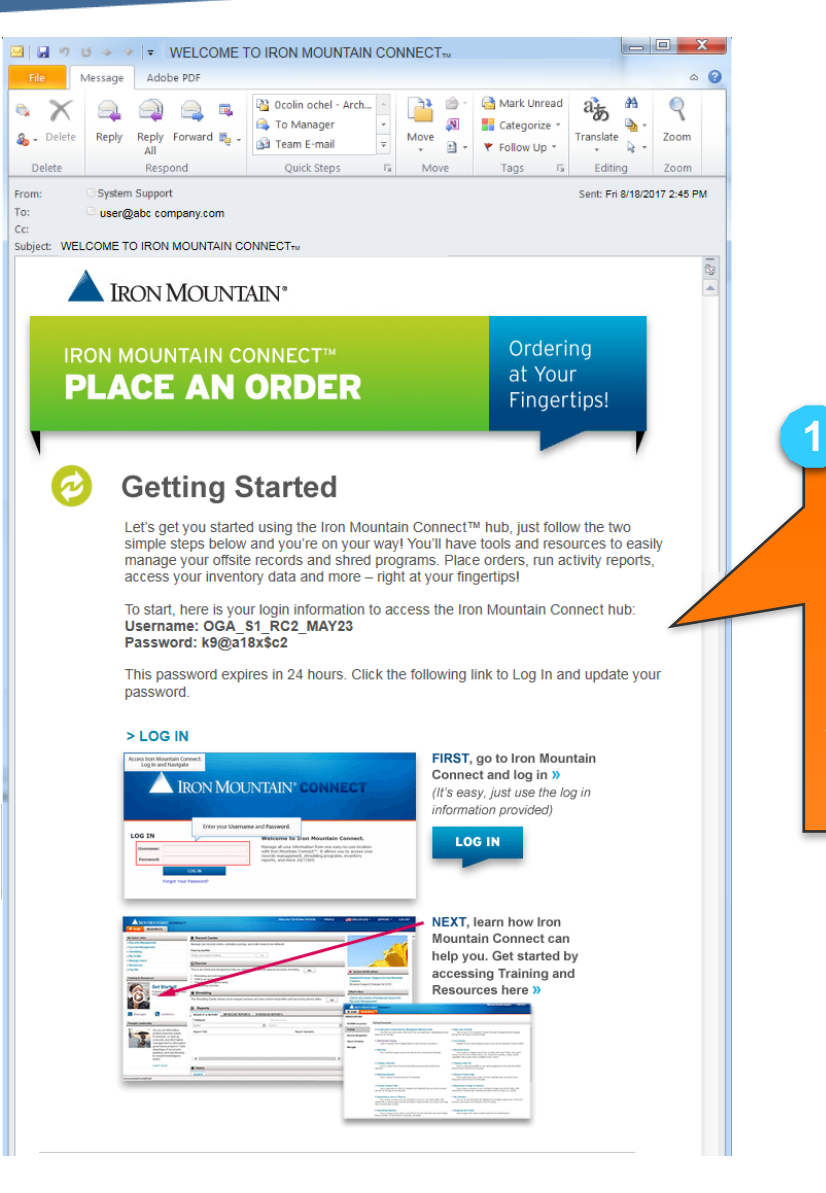

**As a new Iron Mountain Connect user, you will receive this Welcome email containing important login information.**

**Click the LOG IN link to login. The temporary password is good for 24 hours after receiving this email.**

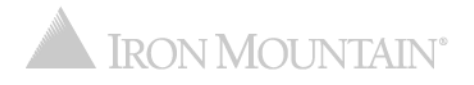

**2**

**3**

#### **Change Password**

Enter and confirm your existing or temporary password. You cannot reuse previous passwords, ar

**EXAMPLE AND INCLUST** 

**The Change Password screen opens. Enter the temporary password from the email.** 

**Enter, then confirm, your new password. Green success icons display in the Password Rules area as you fulfill a rule; red error icons indicate rules that you still need to add to your password.** 

**Click Set Password.**

re information, refer to Help.

#### **Please Enter Your User Credentials**

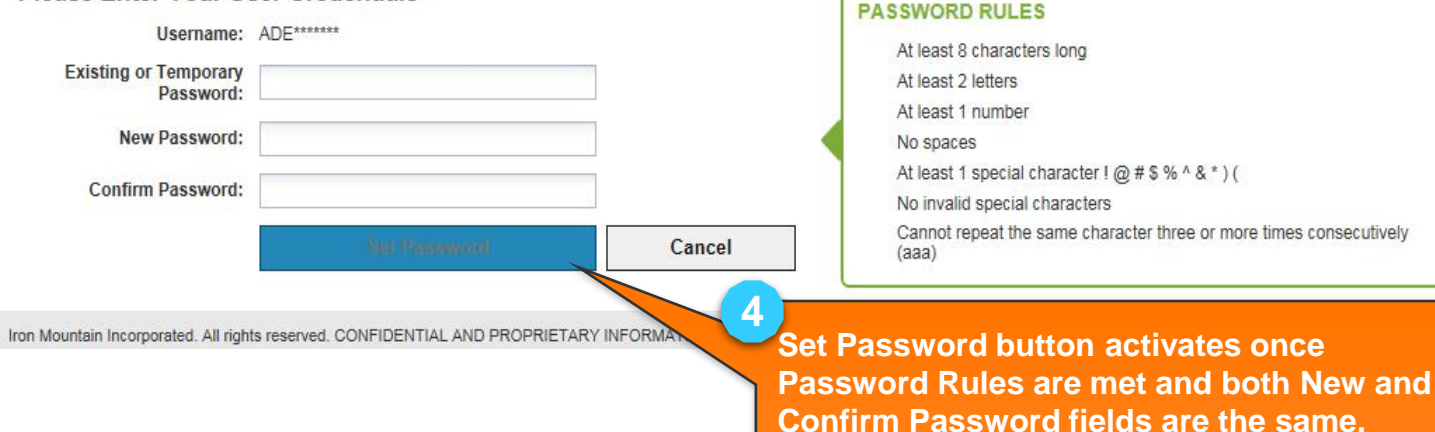

onstitutes trade secrets of Iron Mountain. The Proprietary

### **IRON MOUNTAIN®**

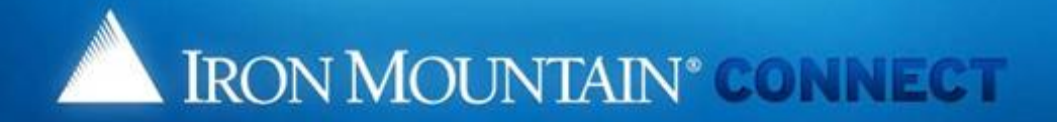

#### **Create/Update your password Security Questions**

Please select and answer the three questions below.

Should you ever forget your password, you may reset it if you answer 2 of the security questions correctly.

#### "indicates required.

- 1: Please choose a security question
	- Answer:
- \* 2: Please choose a security question
	- Answer:
- \* 3: Please choose a security question
	- Answer:

#### \*Voice Security PIN:

If you contact us via phone you will need this PIN to identify yourself to our representative.

Please enter a random 4-digit number that you will remember.

PIN Number:

**Enter answers to the security questions.**

. Select the questions that you will have clear answers to which you can easily

**Enter a 4-digit number that will be used as your voice security personal identification number (PIN) if you need to contact Iron Mountain via phone.**

**Click OK. 7**

**5**

 $\checkmark$ 

**6**

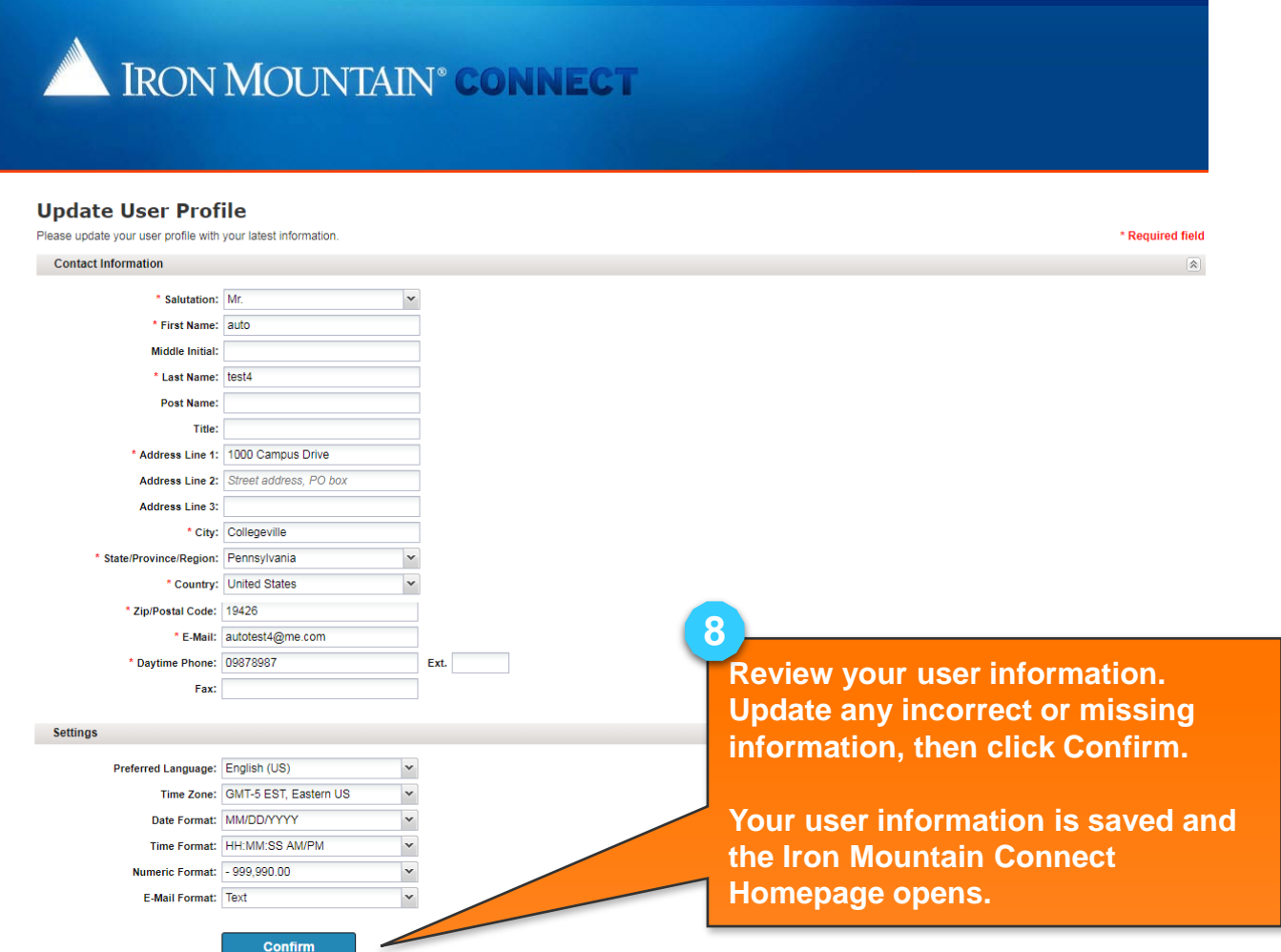

@ 2001-2018, Iron Mountain Incorporated. All rights reserved. CONFIDENTIAL AND PROPRIETARY INFORMATION The information contained herein (the 'Proprietary Information') is highly confidential and proprietary to and constitutes trade secrets of Iron Mountain. The Proprietary Information is for Iron Mountain internal use only and shall not be published, communicated, disclosed or divulged to any person, firm, corporation or other l entity, directly or indirectly, without the prior written consent of Iron Mountain Information Management.

**NMOUNTAIN** 

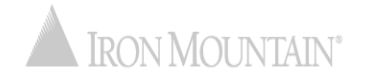

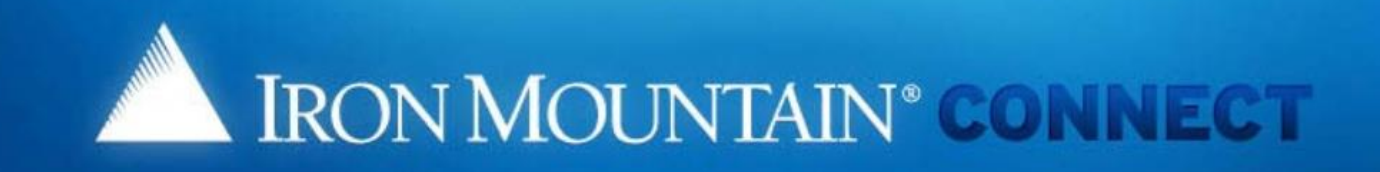

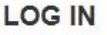

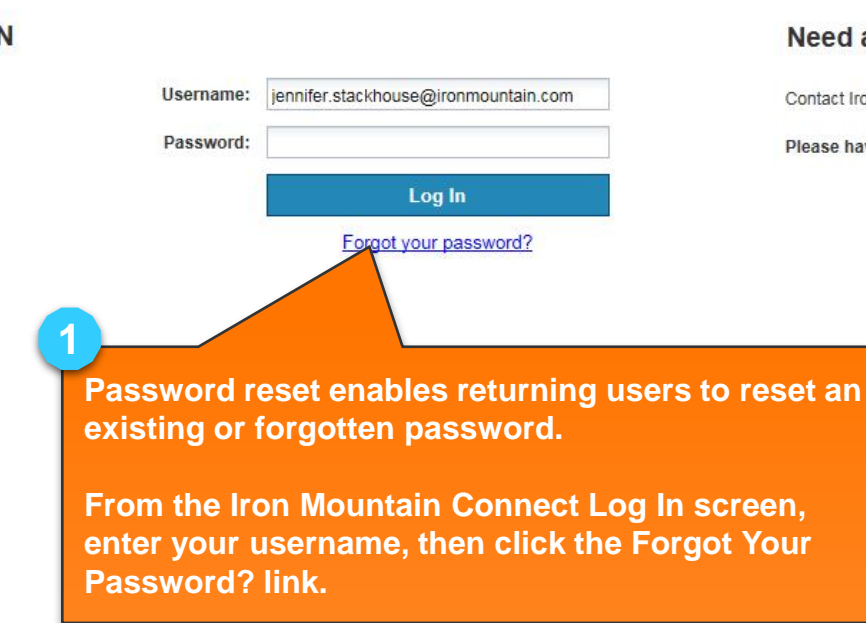

#### Need an Iron Mountain Connect Login?

Contact Iron Mountain Customer Support at www.ironmountain.com.

Please have your Customer ID ready when calling Customer Service.

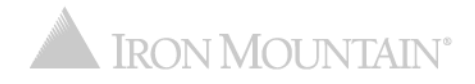

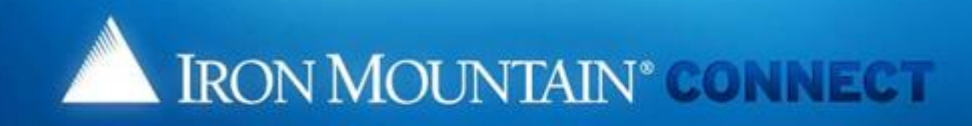

#### **Forgot Password**

Select your password reset method: Jen<sup>essure</sup> Username: **Email** Look for our email to the address associated with your username. **Security Questions**  $\circ$ Answer the questions you chose when you created your user login. What is your maternal grandmother's first name? What is your maternal grandfather's first name? **OK** Cancel

**The Forgot Password screen opens. (Users that have not set security questions see a variation of this screen.) 2**

#### **You have two reset options :**

- **Email (default): Iron Mountain will email you a temporary password and link**
- **Security Questions: Correctly answer the security questions set in your User Profile (the Change Password screen opens; skip to step 8)**

ON MOLINTAIN'

**Click OK.**

**3**

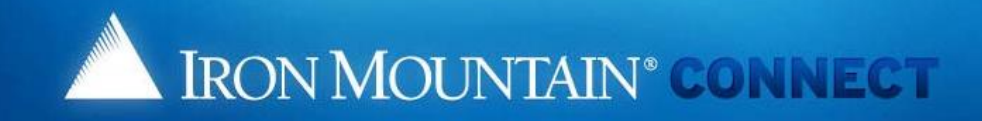

#### **Changed Password**

We have received your request for a new Iron Mountain Connect password. You will receive an email shortly containing a link to update your password. If you don't receive this email, please check your spam filter.

#### OK

[Note: for security reasons, we advise you to close the browser now]

**If you opted to reset via email, the Changed Password screen opens. An email with a link to reset your password is sent to the email address in your User Profile.** 

**Click Ok.** 

**4**

@ 2001-2017, Iron Mountain Incorporated. All rights reserved. CONFIDENTIAL AND PROPRIETARY INFORMATION The information contained herein (the 'Proprietary Information') is highly confidential and proprietary to and constitu secrets of Iron Mountain. The Proprietary Information is for Iron Mountain internal use only and shall not be published, communicated, disclosed or divulged to any person, firm, corporation or other legal entity, directly written consent of Iron Mountain Information Management.

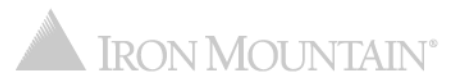

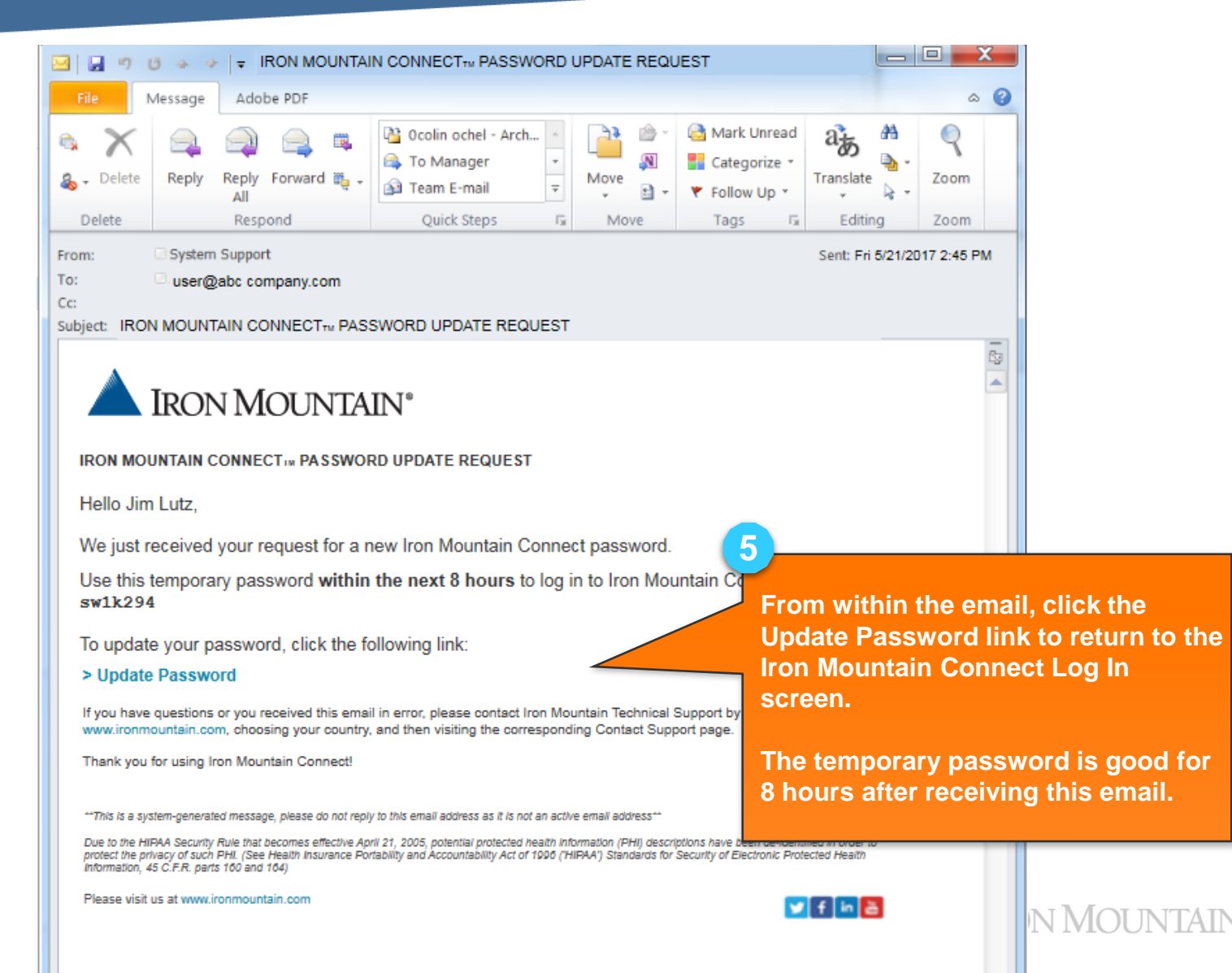

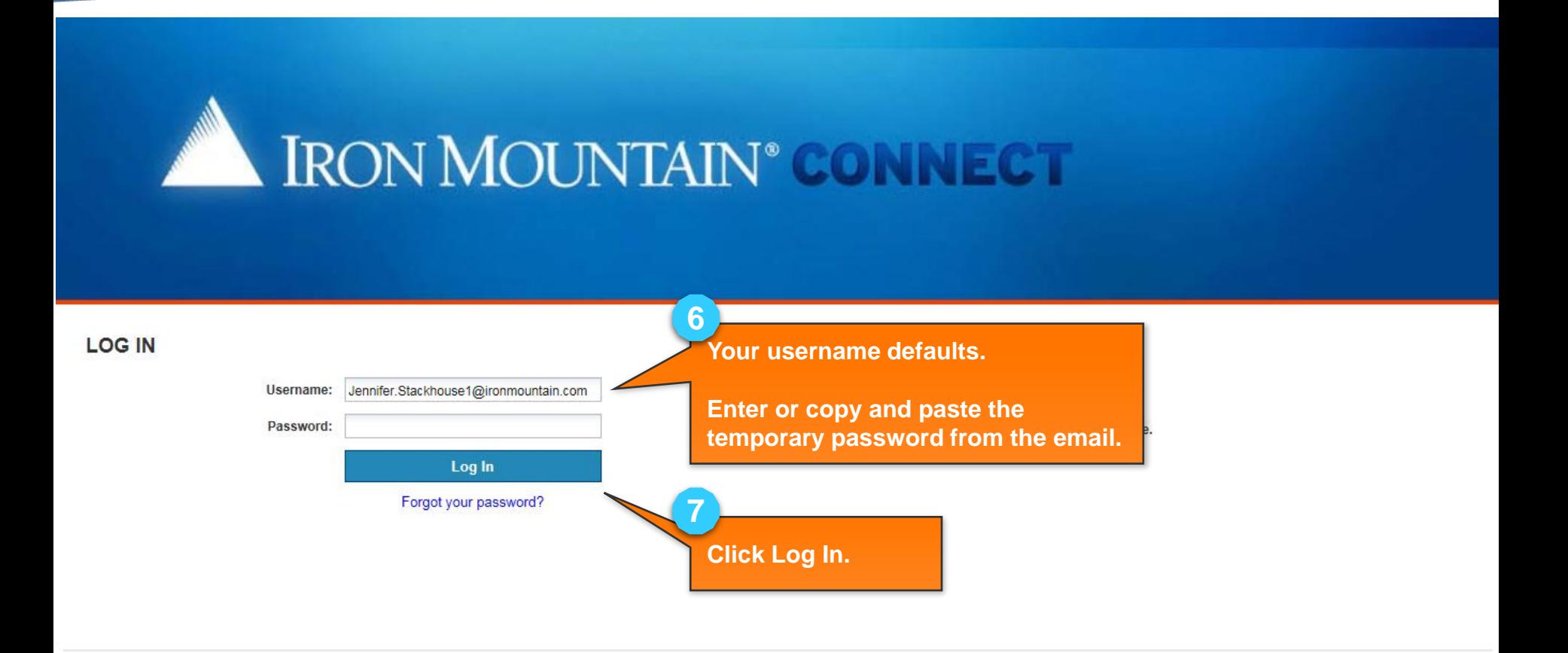

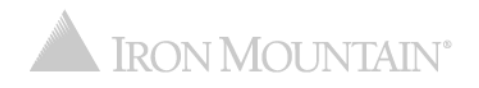

# **EXAMPLE IN RON MOUNTAL**

**The Change Password screen opens. Enter the temporary password from the email. (If you reset your password with your Security Questions, you will not enter an Existing or Temporary Password.) 8**

**Change Password** 

Enter and confirm your existing or temporary password. You cannot reuse previous passwords, and passwords

**Enter, then confirm, your new password. Green success icons display in the Password Rules area as you fulfill a rule; red error icons indicate rules that you still need to add to your password.** 

hation, refer to Help.

#### **Please Enter Your User Credentials**

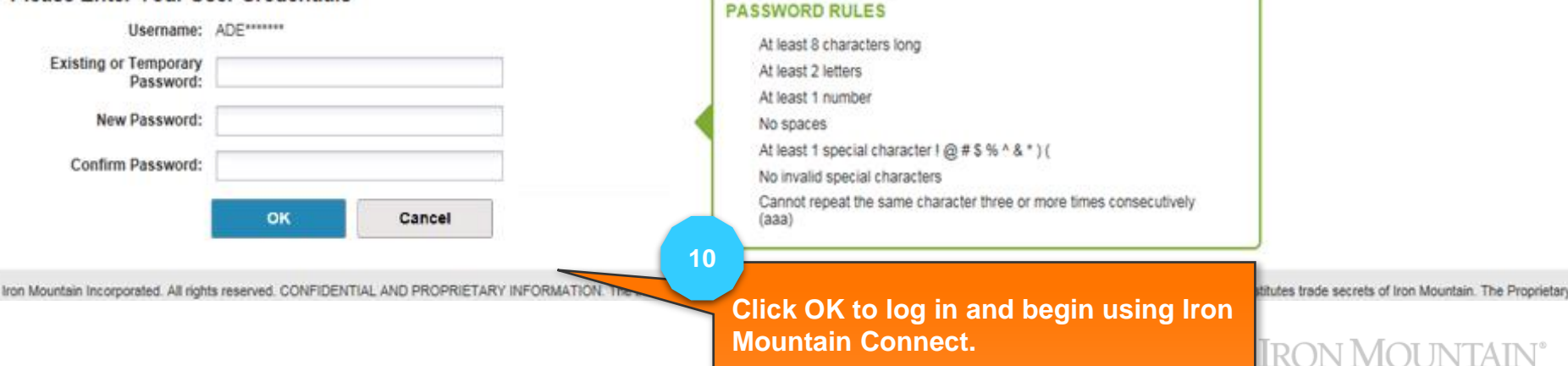

**9**

# **Setting Your PIN & User Info: New Single Sign On (SSO) User**

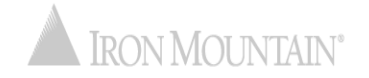

### **Setting Your Pin & User Info: New SSO User**

Users at companies with Single Sign On (SSO) capability access Iron Mountain Connect via a link on their company intranet page. The first time an SSO user logs in, they must update their Voice Security PIN.

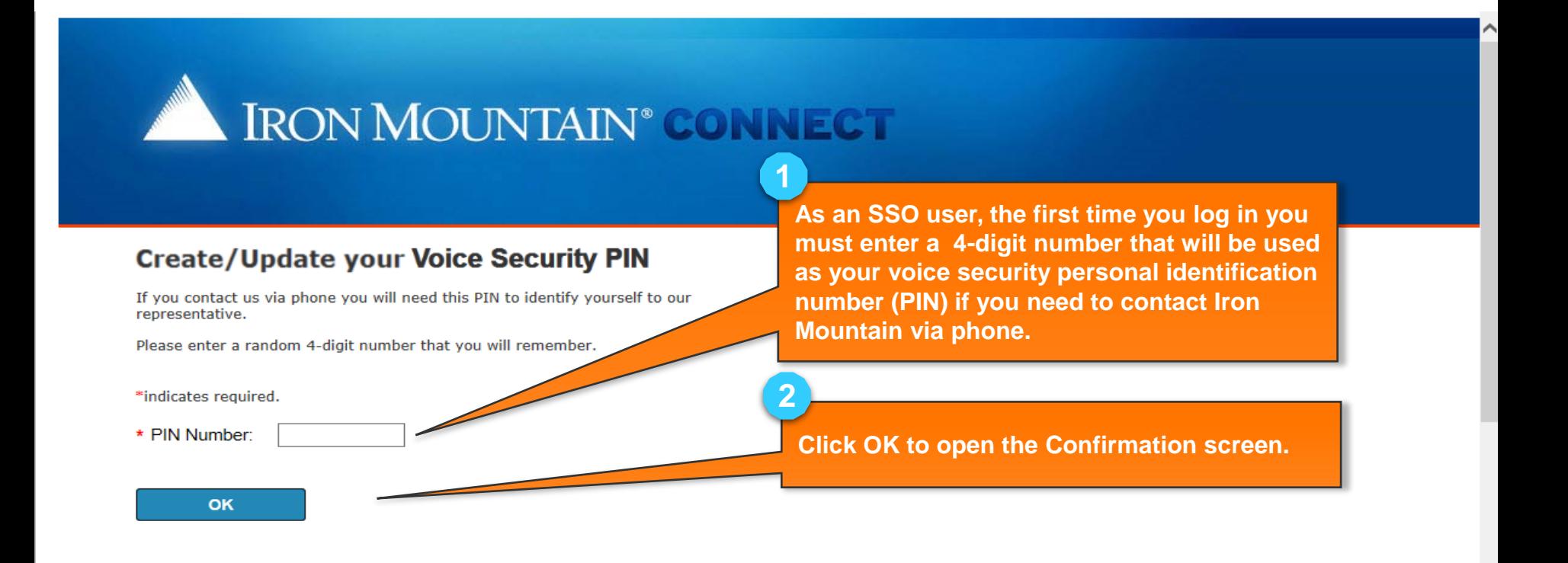

### **Setting Your Pin & User Info: New SSO User**

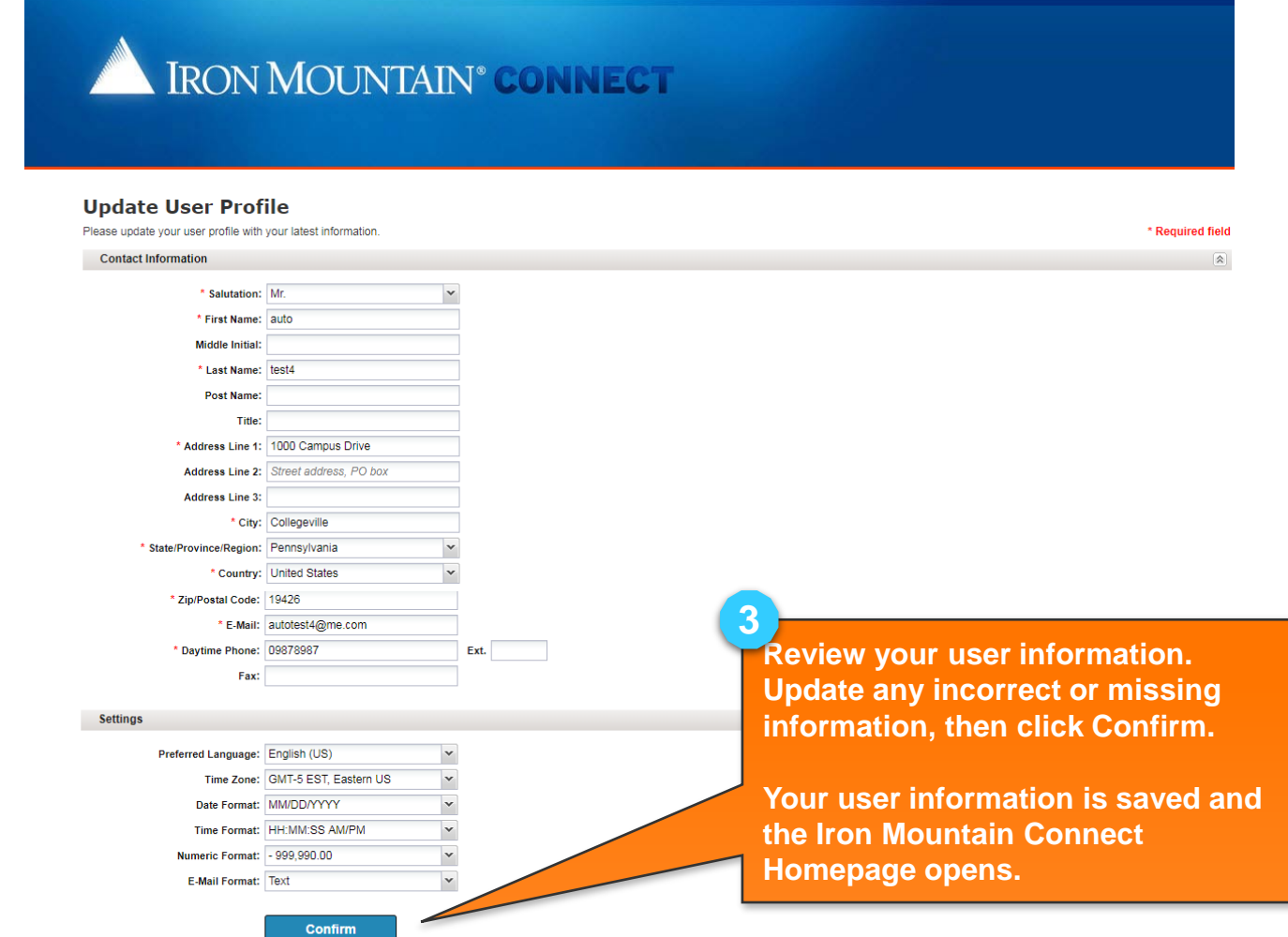

© 2001-2018, Iron Mountain Incorporated. All rights reserved. CONFIDENTIAL AND PROPRIETARY INFORMATION The information contained herein (the 'Proprietary Information') is highly confidential and proprietary to<br>and constitu

**NMOUNTAIN®** 

## **Setting Your Pin & User Info: New SSO User**

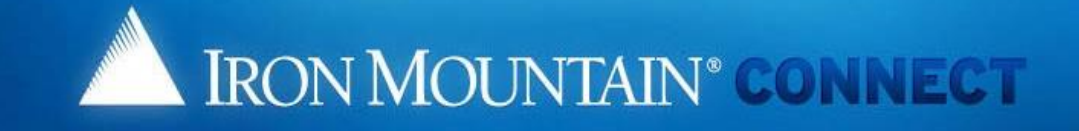

#### **Create/Update your Voice Security PIN**

Thank you for setting your Voice Security PIN. Please click here to continue

**As an SSO user, the first time you log in you** 

**Click this link to log in and begin using Iron Mountain Connect.** 

**as your voice security personal identification Laumber 19 In the Add/Edit Voice Security PIN link on Mour My Profile page to update your voice security PIN.** 

**must enter a 4-digit number that will be used** 

© 2001-2017, Iron Mountain Incorporated. All rights reserved. CONFIDENTIAL AND PROPRIETARY INFORMATION The information contained herein (the 'Proprietary Information') is highly confidential and proprietary to and constitutes trade secrets of Iron Mountain. The Proprietary Information is for Iron Mountain internal use only and shall not be published, communicated, disclosed or divulged to any person, firm, corporation or other legal entity, directly or indirectly, without the prior written consent of Iron Mountain Information Management.

**1**

**4**

**i**

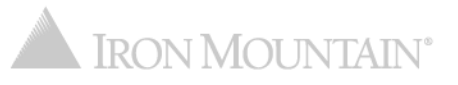

## **Iron Mountain Connect Password Requirements**

Iron Mountain Connect passwords must meet the following requirements:

- Unique
- At least 8 characters long
- Contain at least two letters
- Contain at least one number
- Contain at least one special character:

! @ # \$ % ^ & \* ) (

- Cannot repeat the same character three or more times consecutively (aaa)
- Cannot contain spaces
- Should not contain any portion of the user's first name, last name or username

### **Returning users**:

- Cannot have been used as one of your previous 10 passwords (reusing passwords is discouraged)
- 20% of the characters must be different from your previous password

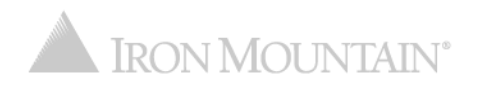